## 如何下載使用 Windows 作業系統

- 1. 請至微軟網頁下載 Windows 作業系統映像檔 https://www.microsoft.com/zh-tw/software-download
- 2. 下載完成後將映像檔燒錄光碟或製作成 USB 開機碟
- 3. 使用製作的光將或 USB 開機將作業系統安裝至電腦
- 4. 開機後如以下步驟操作:

上级。

A. 以系統管理員身分執行"命令提示字元"

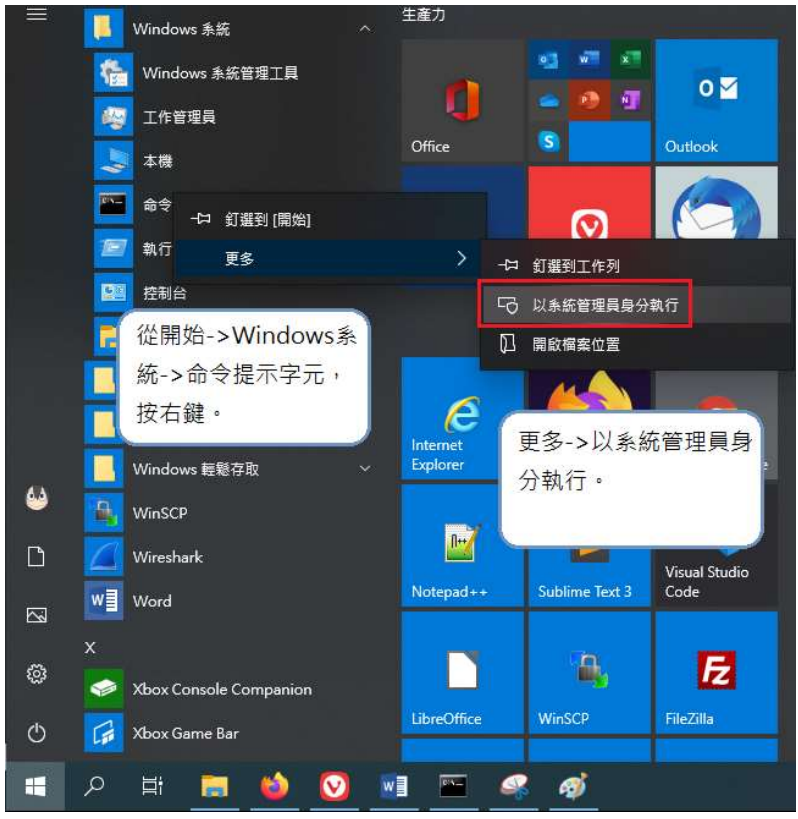

## B. 輸入"slmgr /ipk W269N-WFGWX-YVC9B-4J6C9-T83GX", 按"Enter"

(KMS 金鑰可至微軟網站查詢:https://docs.microsoft.com/zh-tw/windowsserver/get-started/kmsclientkeys)

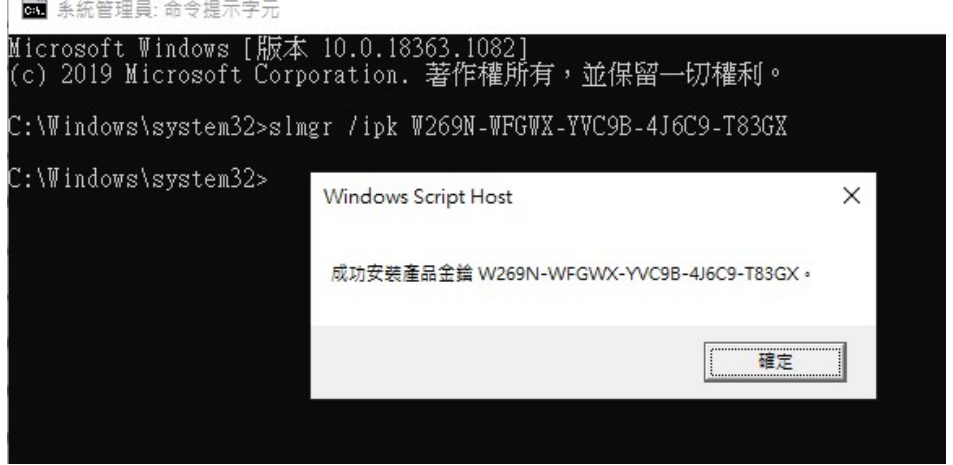

出現提示訊息表示安裝金鑰成功

## C. 輸入"slmgr/skms kms.mitust.edu.tw",按"Enter

图 系統管理員:命令提示字元 Microsoft Windows [版本 10.0.18363.1082] (c) 2019 Microsoft Corporation. 著作權所有,並保留一切權利。 C:\Windows\system32>slmgr /ipk W269N-WFGWX-YVC9B-4J6C9-T83GX C:\Windows\system32>slmgr /skms kms.mitust.edu.tw C:\Windows\system32> Windows Script Host × 金鑰管理服務電腦名稱已成功設定為 kms.mitust.edu.tw。 確定

出現提示訊息表示設定 KMS 伺服器成功

## D. 於校外啟用者請先連線至本校 VPN

(VPN 說明:https://ga.mitust.edu.tw/p/412-1003-105.php?Lang=zh-tw)

E. 輸入"slmgr /ato", 按"Enter

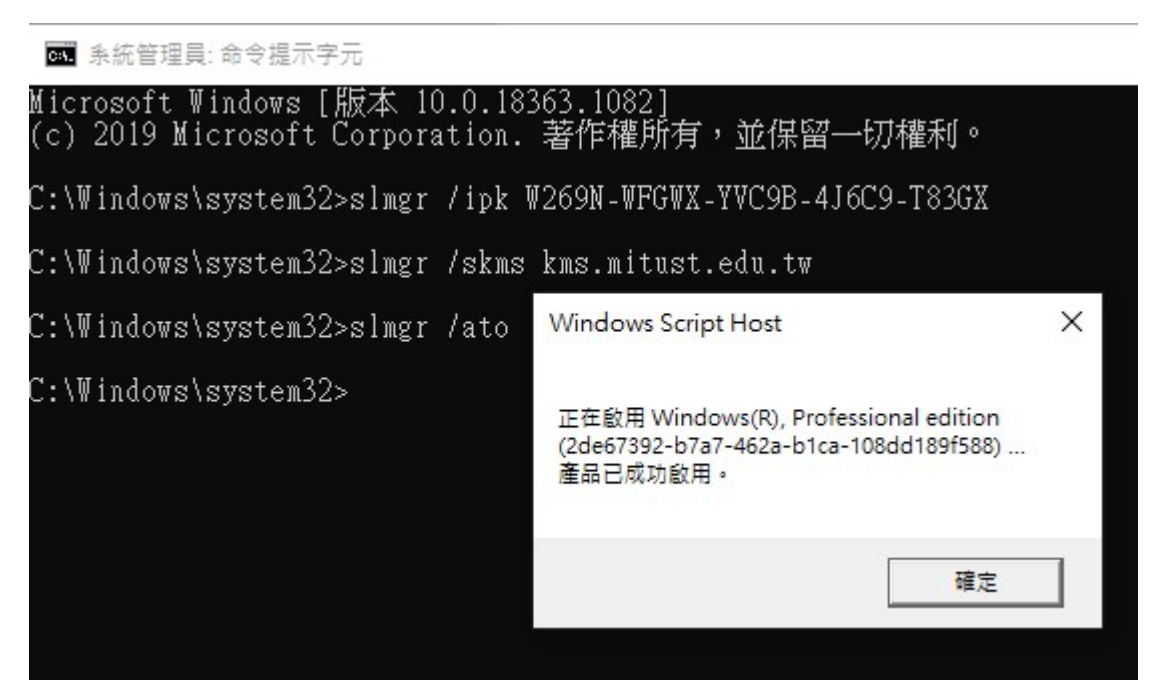

出現此畫面表示 Windows 已成功啟用

\*啟用期限為 180 天,到期後需再次啟用